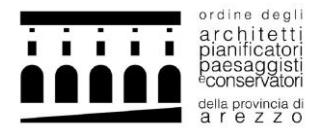

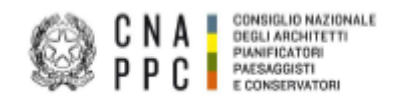

## BREVE GUIDA PER LA CREAZIONE DI ISTANZE DI ESONERO/RICHIESTA DI CREDITI TRAMITE AUTOCERTIFICAZIONE

**1.** ACCEDI alla piattaforma Portale dei servizi<https://portaleservizi.cnappc.it/> .

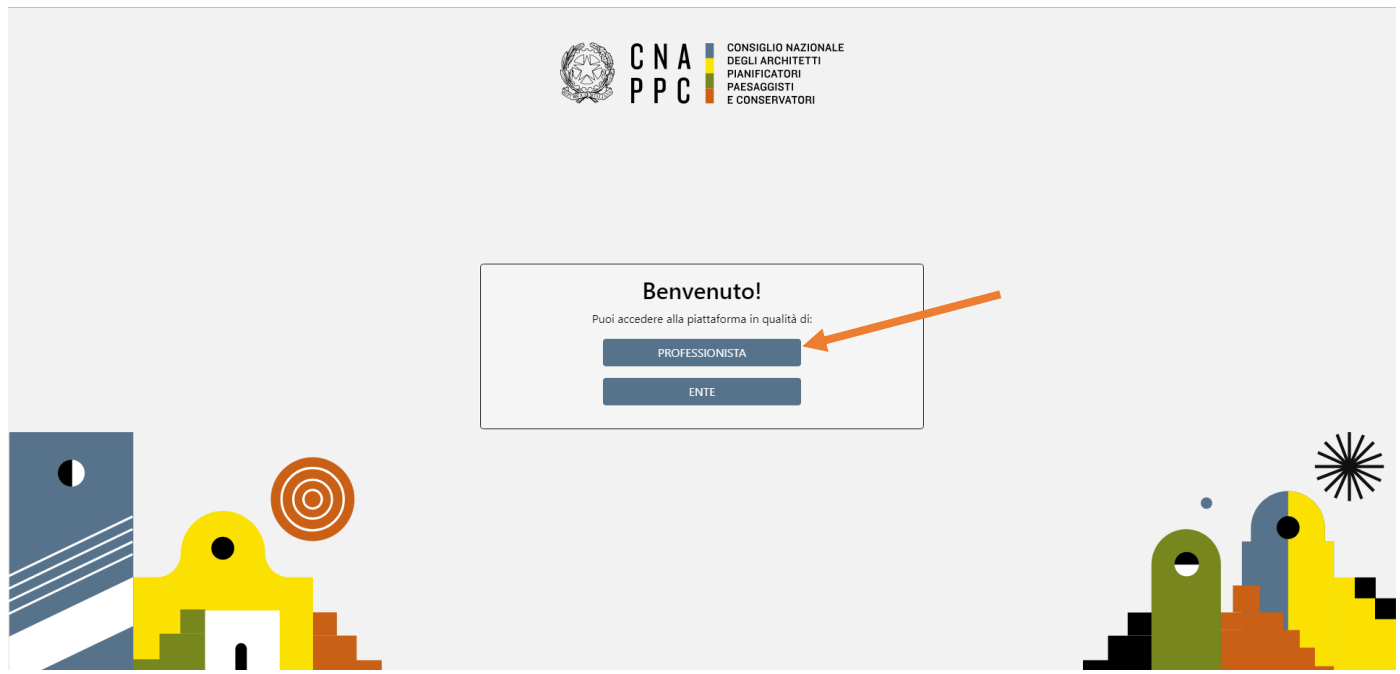

**2.** INSERISCI Username (indirizzo e-mail) e Password per l'accesso centralizzato ai servizi (le stesse credenziali con cui si entrava nella piattaforma di iM@teria):

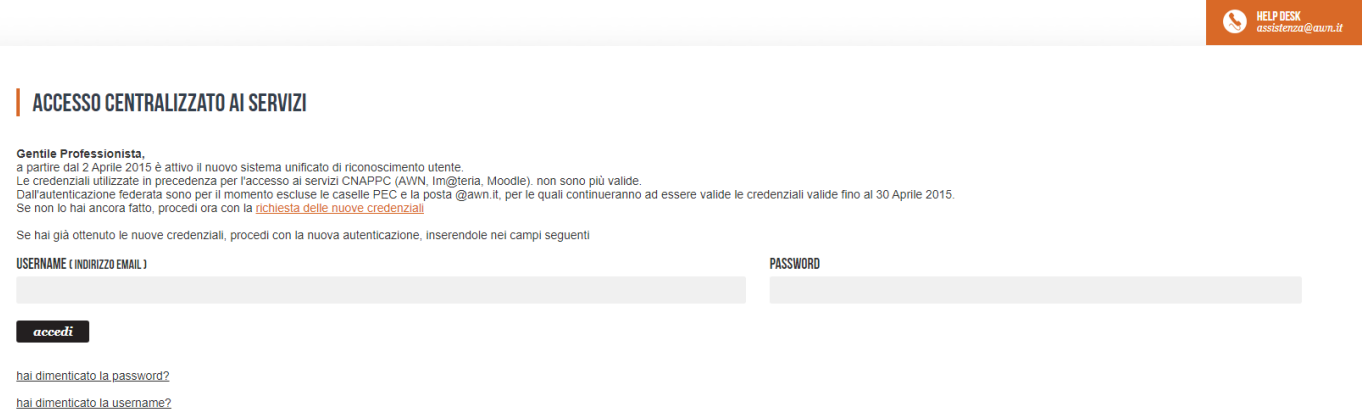

**N.B.** Se non hai ancora fatto il primo ACCESSO CENTRALIZZATO AI SERVIZI, consulta le istruzioni al seguente link: [https://www.architettiarezzo.it/wp-content/uploads/2023/03/Accesso-Centralizzato-Portale-dei-Servizi-](https://www.architettiarezzo.it/wp-content/uploads/2023/03/Accesso-Centralizzato-Portale-dei-Servizi-1.pdf)[1.pdf](https://www.architettiarezzo.it/wp-content/uploads/2023/03/Accesso-Centralizzato-Portale-dei-Servizi-1.pdf)

- **3.** All'interno della HOME (cliccando nell'icona  $\bullet$ ), troverai la sezione CREDITI FORMATIVI dove avrai la possibilità di consultare le istanze già presentate e crearne nuove.
- **4.** Selezionando "crea nuova richiesta" si aprirà la finestra che segue

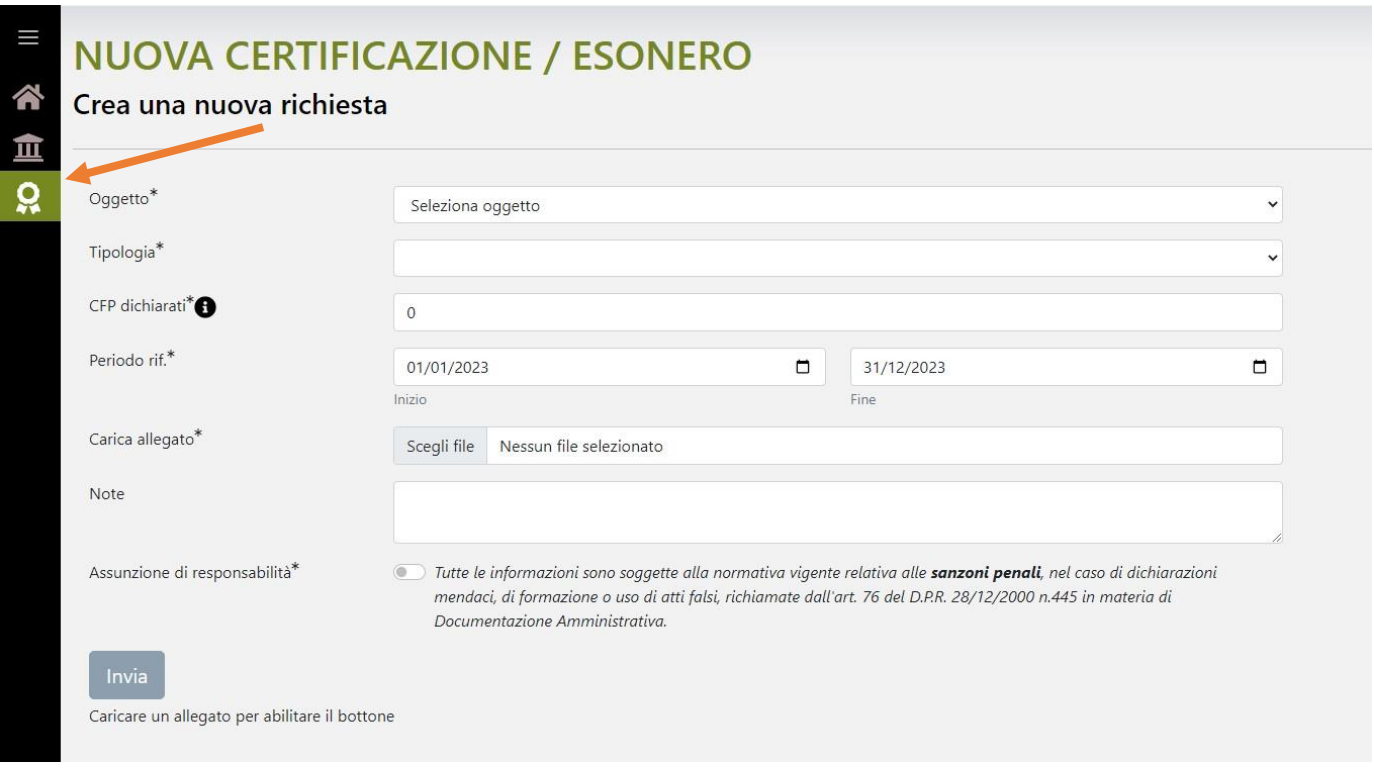

- **5.** Selezionare come oggetto "richiesta crediti con autocertificazione" se si intende creare una richiesta di crediti oppure scegliere tra i tipi di esonero quello per il quale si intende fare richiesta;
- **6.** Successivamente selezionare la tipologia ritenuta adeguata tra quelle proposte (si ricorda che è possibile accreditare esclusivamente le tipologie di eventi che sono citate in elenco);
- **7.** Dopo aver compilato gli altri campi accessori si dovrà allegare il/i documento/i attestanti l'effettiva partecipazione;
- **8.** Sarà necessario inviare l'istanza, premendo il tasto "invia", per permettere al Consiglio di esaminarla durante la prima riunione utile.